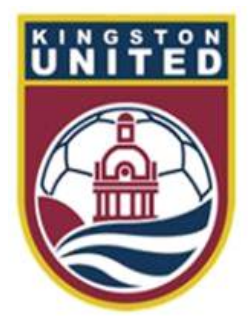

#### **Kingston United SC**

# **Referee Game Assignment**

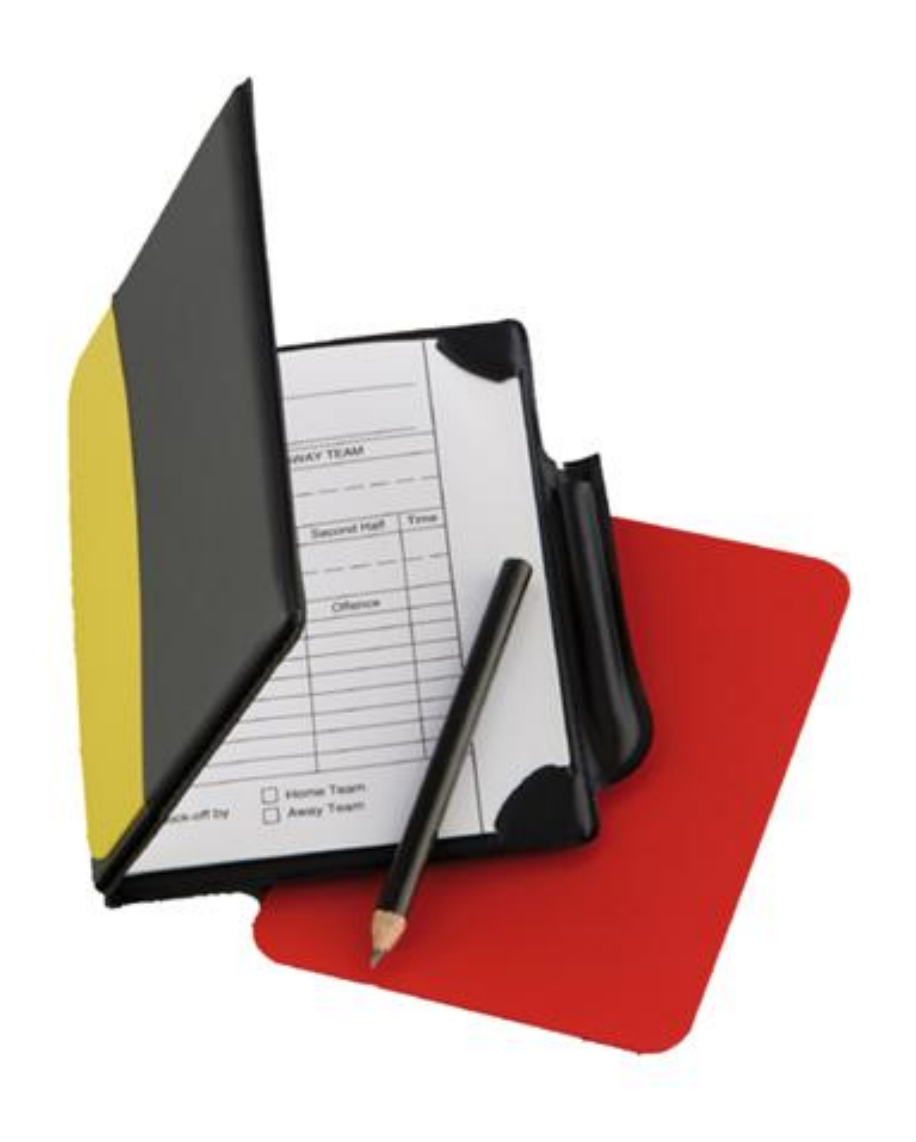

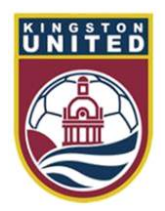

# Kingston SC House League

- The Kingston United SC operate a house league Monday through **Thursday**
- Referees will be assigned to all house league games at Under 7 and higher
- ARs will not be assigned for house league games
- All house league assignments will be done on Ref Centre ([www.refcentre.com](http://www.refcentre.com/))
- The club also hold house league tournaments on weekends in August

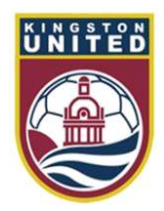

# Kingston SC competitive games

- The Kingston United SC also enter competitive teams in the following leagues
	- ERSL
	- SOSA League
- The club will assign referees to all small sided games in the SOSA League
- The club will also assign ARs to all full field games in the ERSL and SOSA League

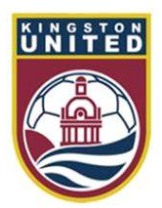

## The game assignment process

- All games will be assigned on Ref Centre ([www.refcentre.com](http://www.refcentre.com/))
- We will schedule game appointments approximately 2 weeks in advance of the game
- You will be sent an email with the game offer
- Please log into Ref Centre to accept or decline the game
- If after 3 days you have not accepted the game offer we may take it from you and offer it to someone else

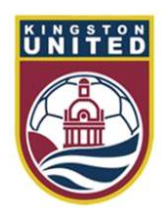

### Your referee assigner

- Hassan Dayfallah is your referee assigner
- If you need to discuss your games assignments with Hassan reach him as follows
	- $-$  (Tel) 613 790  $-$  4000
	- $-$  (Text) 613 790  $-$  4000
	- (Email) [hassan@refcentre.com](mailto:hassan@refcentre.com)
- Important
	- If you are texting or emailing Hassan please mention your name and that you are from Kingston United

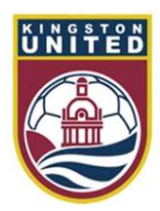

# Kingston SC referee cancellation process

- If you need to cancel a Kingston SC game appointment that you have already accepted please follow this procedure
- **If the game is more than 48 hours away**
	- 1. Log into Ref Centre
	- 2. Click on the Games button and select Schedule
	- 3. Click on the link that says 'decline game' (see slide 19)
- **If the game is less than 48 hours away but more than 24 hours away**
	- 1. Log into Ref Centre to find the details of the game including the game #
	- 2. Send an email to Hassan at [hassan@refcentre.com](mailto:hassan@refcentre.com)
	- 3. Please give full details on the game appointment that you wish to cancel

4. Check Ref Centre to ensure that you have been cancelled. If it still appears on your schedule on the day of the game please phone Hassan

#### • **If the game is less than 24 hours away**

- 1. Log into Ref Centre to find the details of the game including the game #
- 2. Phone or text Hassan on this  $#613790-4000$

3. Leave a message if Hassan is not available including full details on the game appointment that you wish to cancel

4. Check Ref Centre regularly to ensure that you have been cancelled.

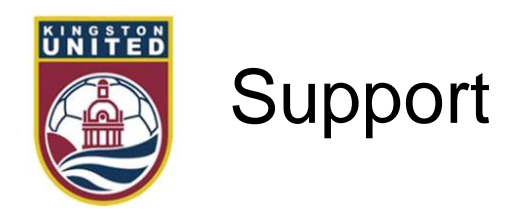

• If you need assistance please use this table to know who to contact

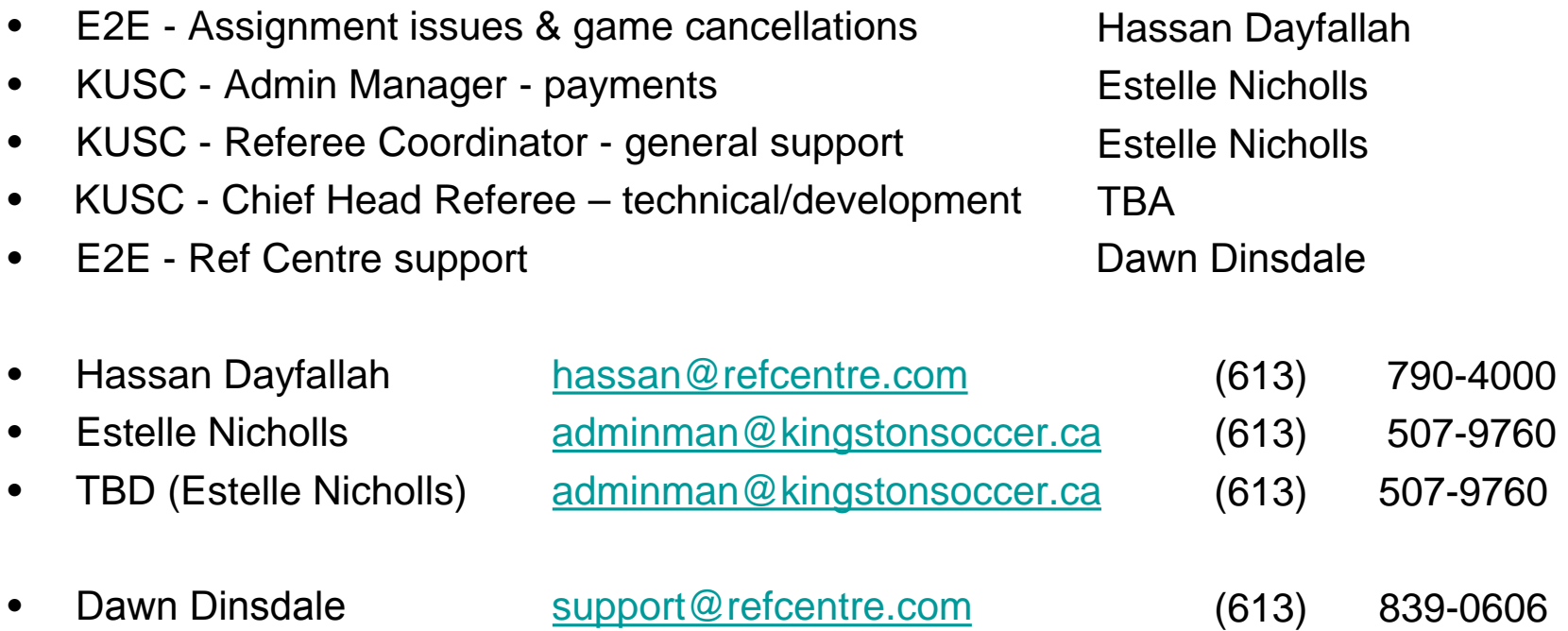

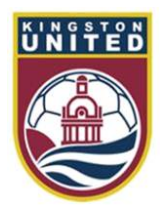

# Setting up your Ref Centre account

- You need to spend some time learning how Ref Centre works
- Please familiarize yourself with the tools available to you on the home page and under the menus
- To be offered a game you need to set up your Ref Centre account correctly
- Please make sure that you follow the instructions in the next few slides as soon as possible. Failure to do so will mean that you will miss out on game offers

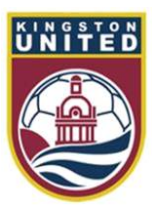

## Logging into Ref Centre

Visit [www.refcentre.com](http://www.refcentre.com/) and log in here.

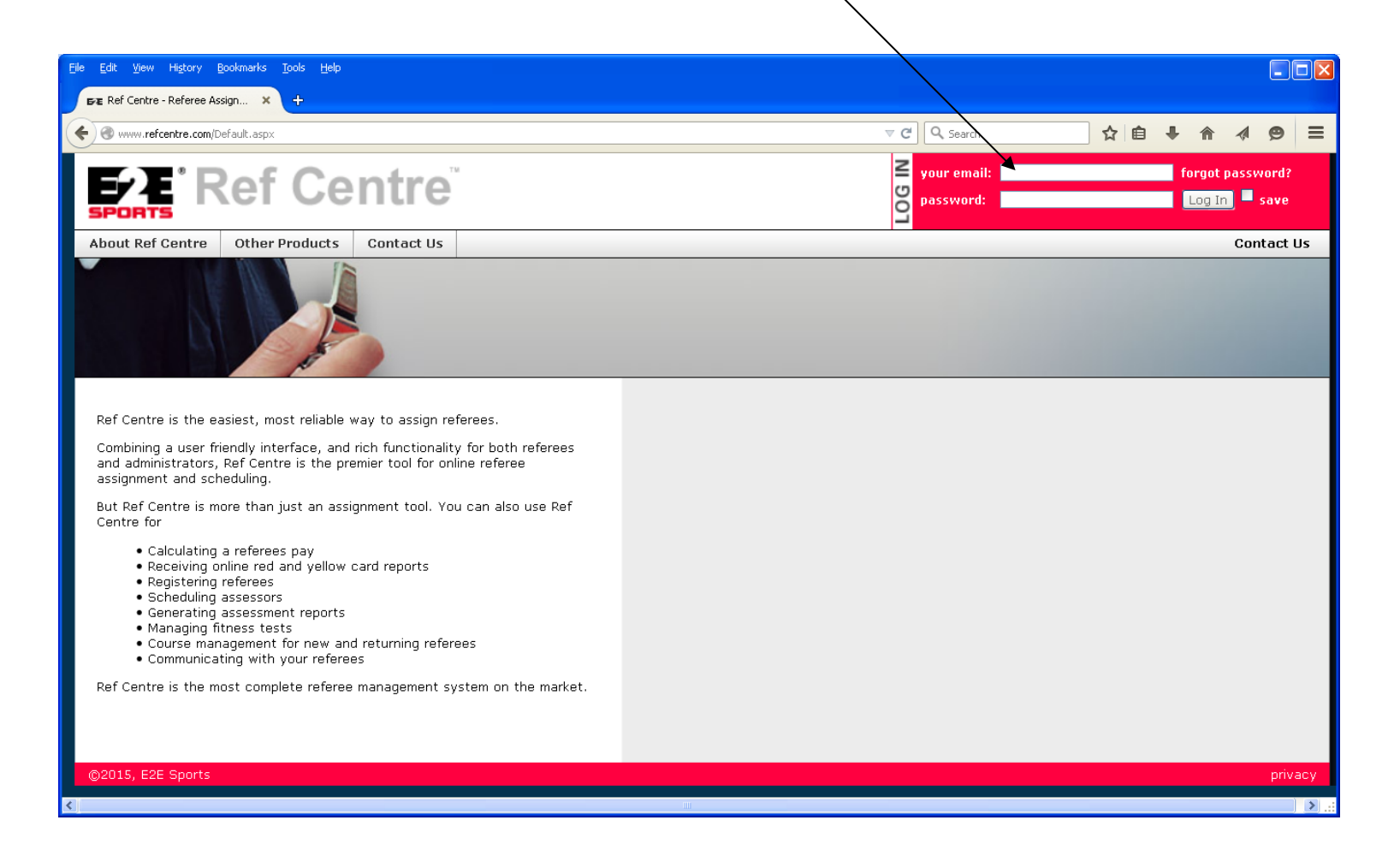

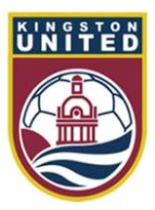

# Logging into Ref Centre

If you cant remember your password use the forgot password tool

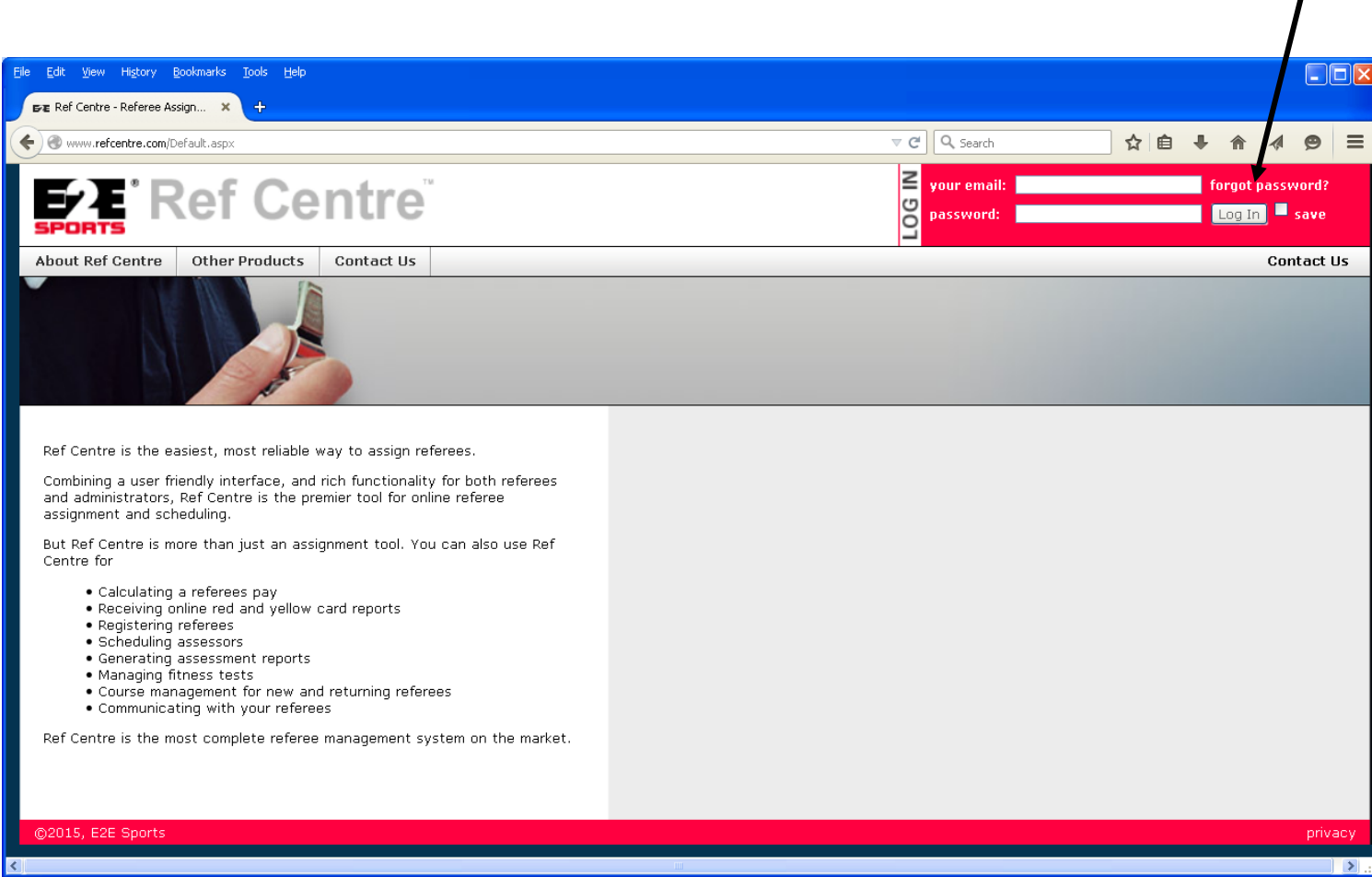

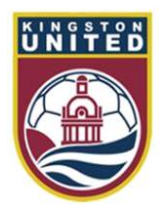

# Your Ref Centre Home Page

You should familiarize yourself with the tools available on your home page

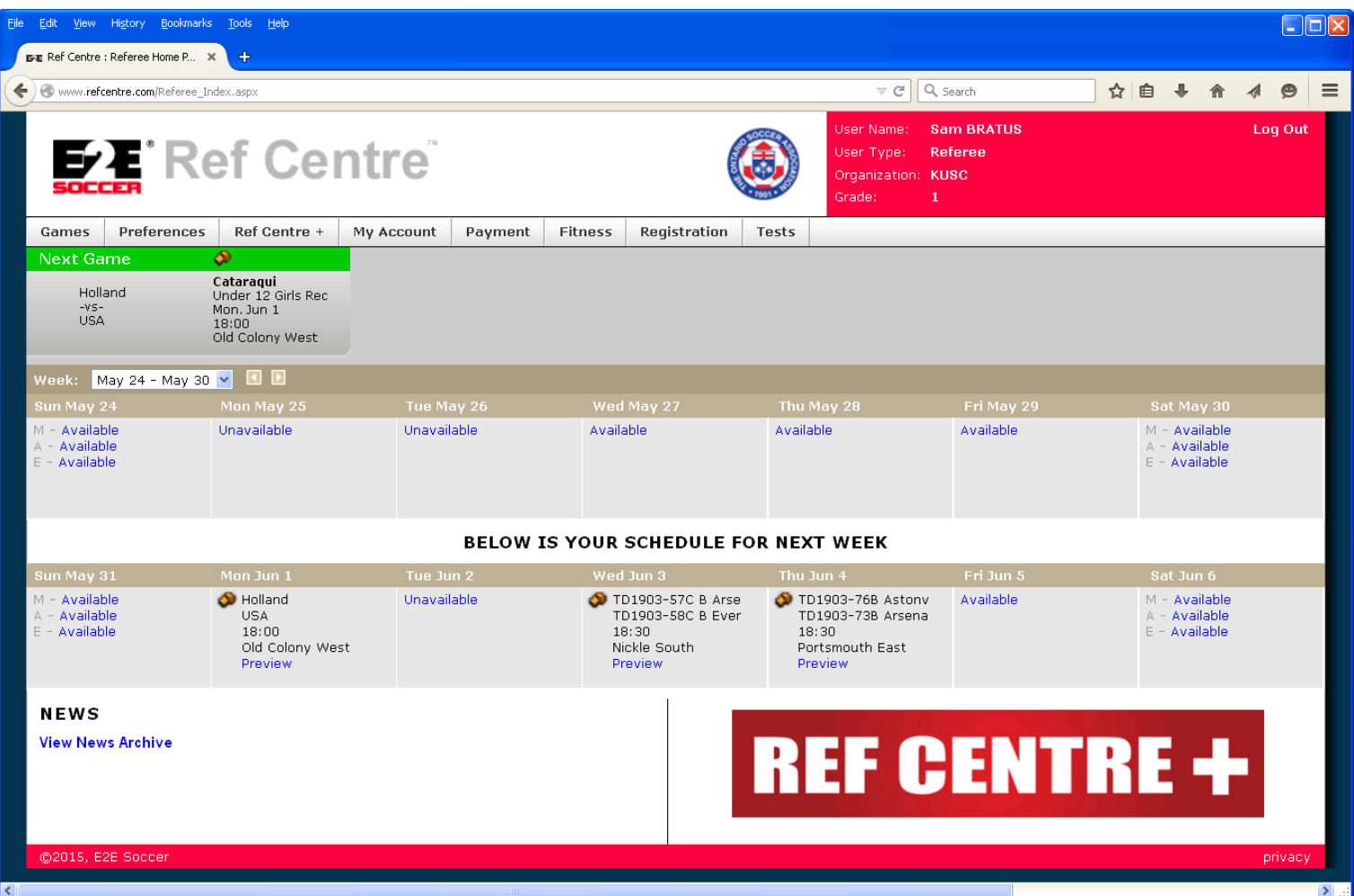

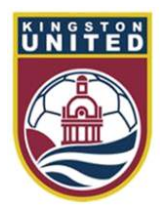

# Setting up your Preferences

Go into the Preference menu and select Leagues. If you wish to do any of the leagues listed check them off and click the submit button to save

In Kingston we have the SOSA League and the East Region Soccer League

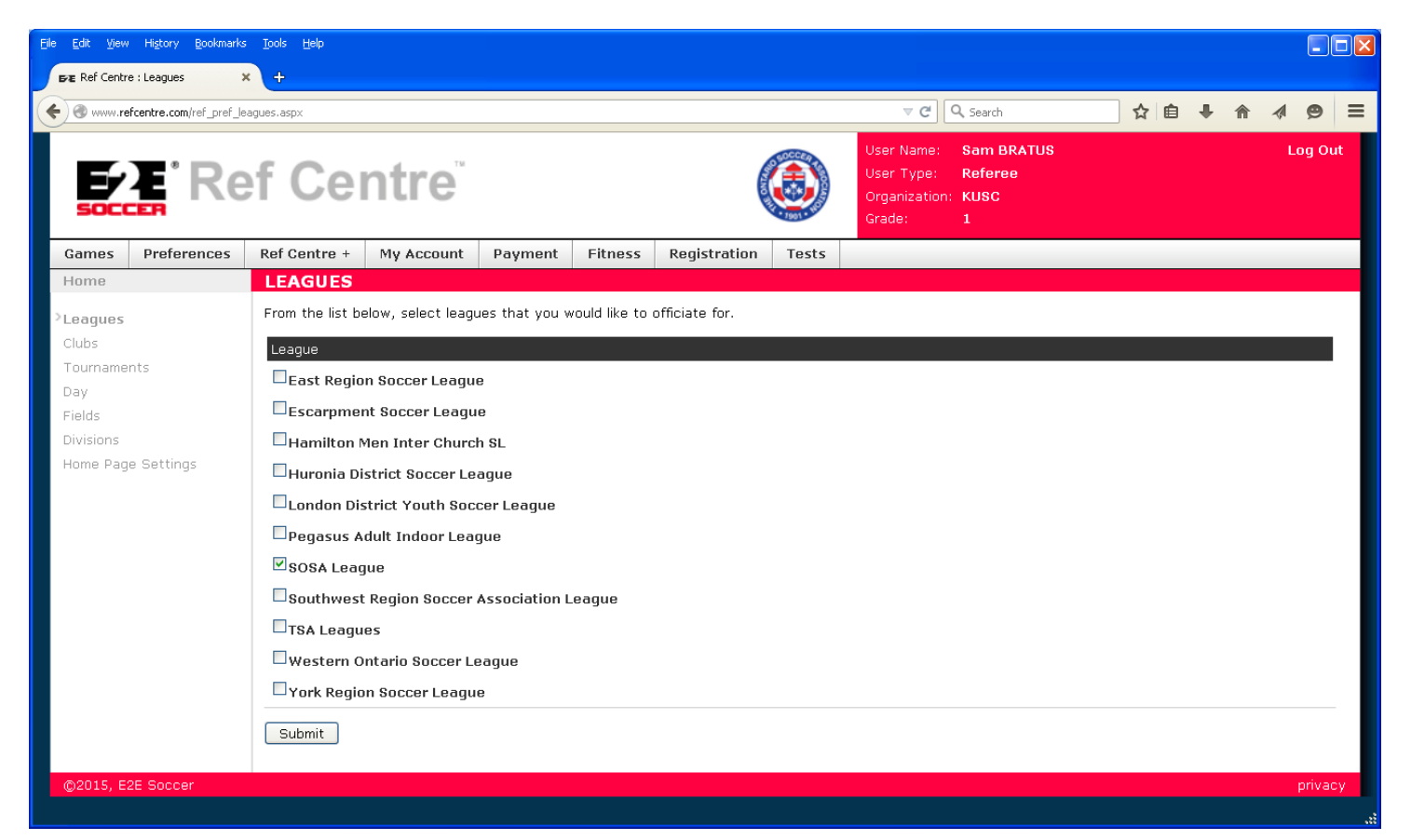

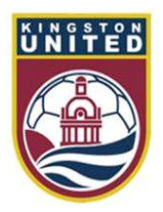

## Selecting Clubs

Now go to the Preference page called Clubs

Kingston United will be greyed out but other SOSA clubs will be listed If you also wish to referee for other clubs check the box and click the submit button to save

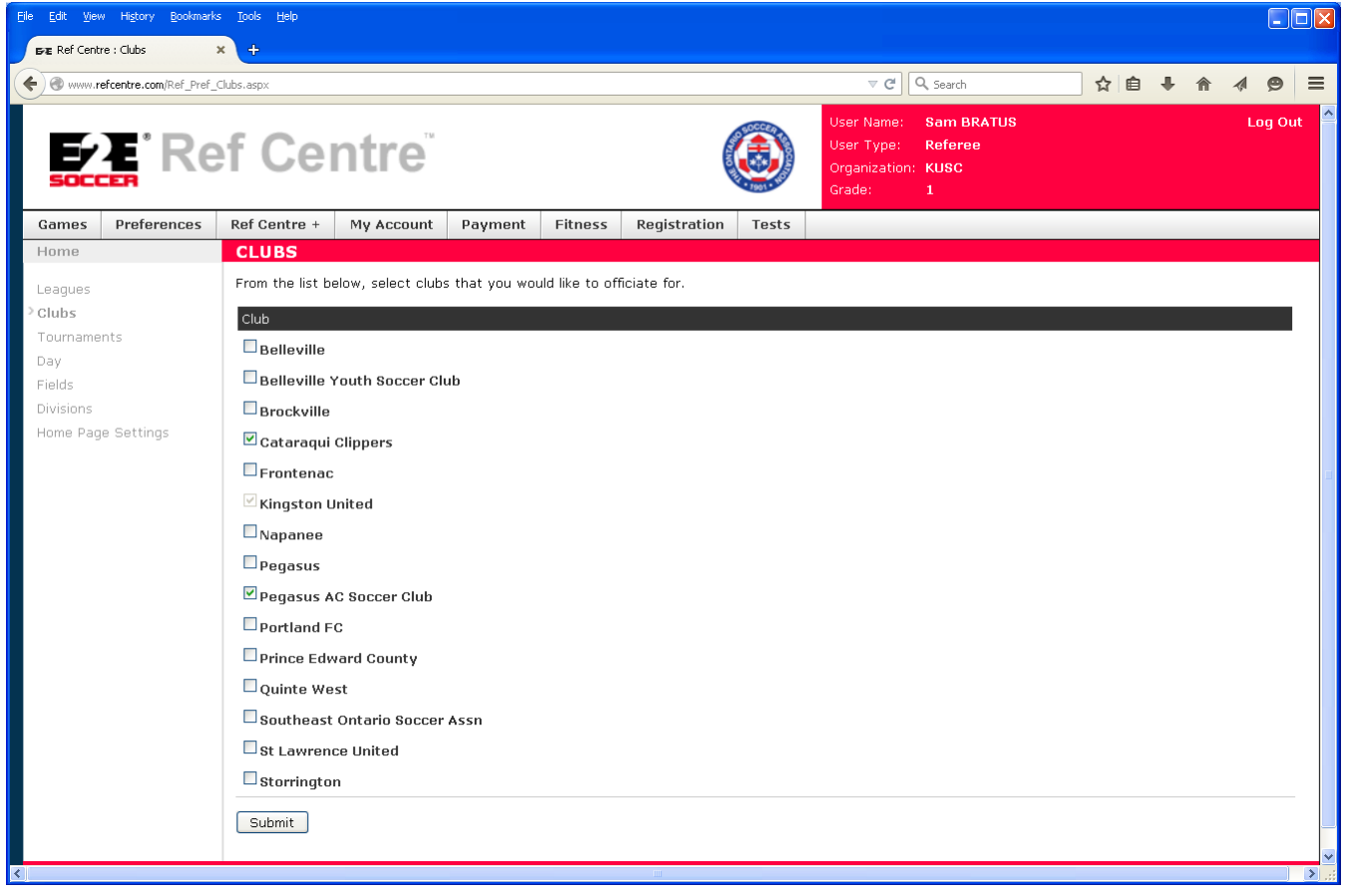

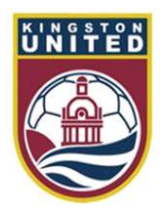

## Selecting Divisions

Now go to the Preference page called Divisions Click on the word Kingston United and all the divisions will appear. Check off which divisions you would like to do and click the submit button to save **Note that the more divisions you set to Ref or AR the more chance you will have of receiving games**

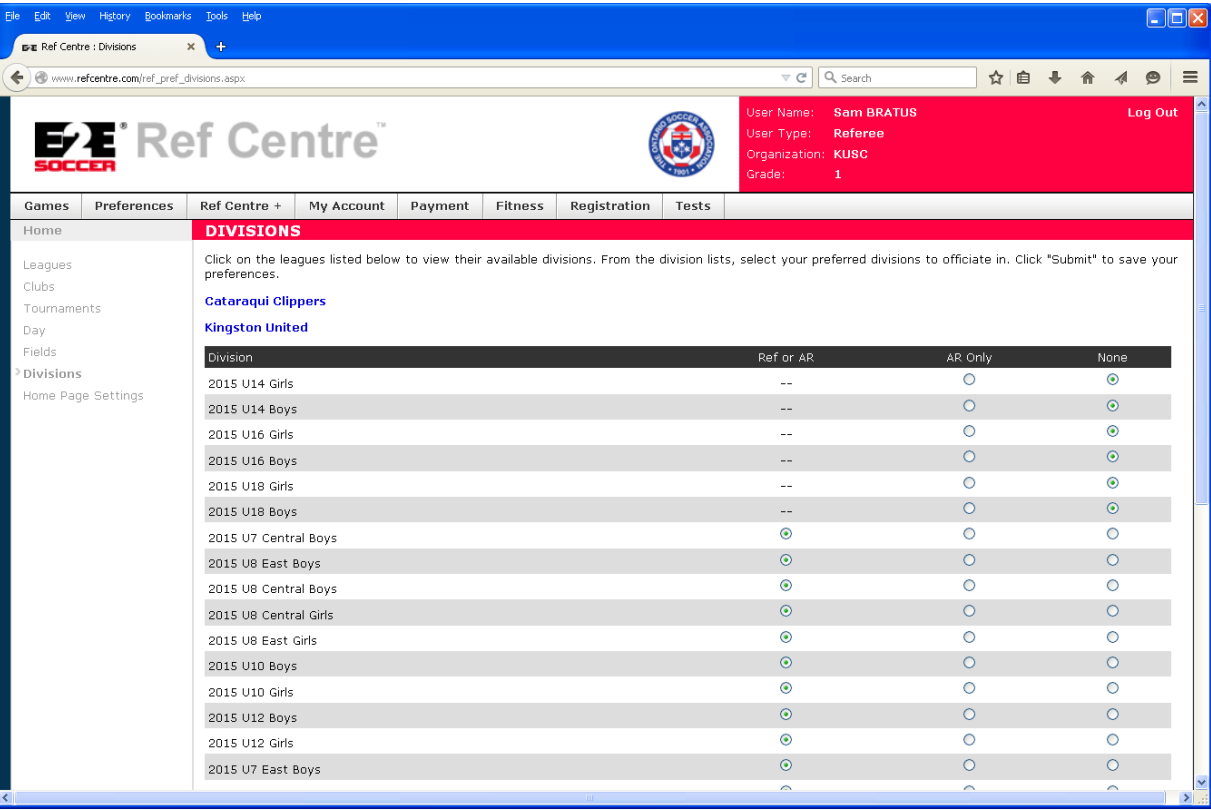

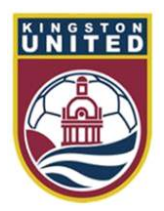

#### Selecting Fields

Now go to the Preference page called Fields Click on the word Kingston. All the fields in Kingston will appear Check off all the fields that you can go to and cluck submit to save **Note that the more fields you set to Preferred the more chance you will have of receiving a game offer**

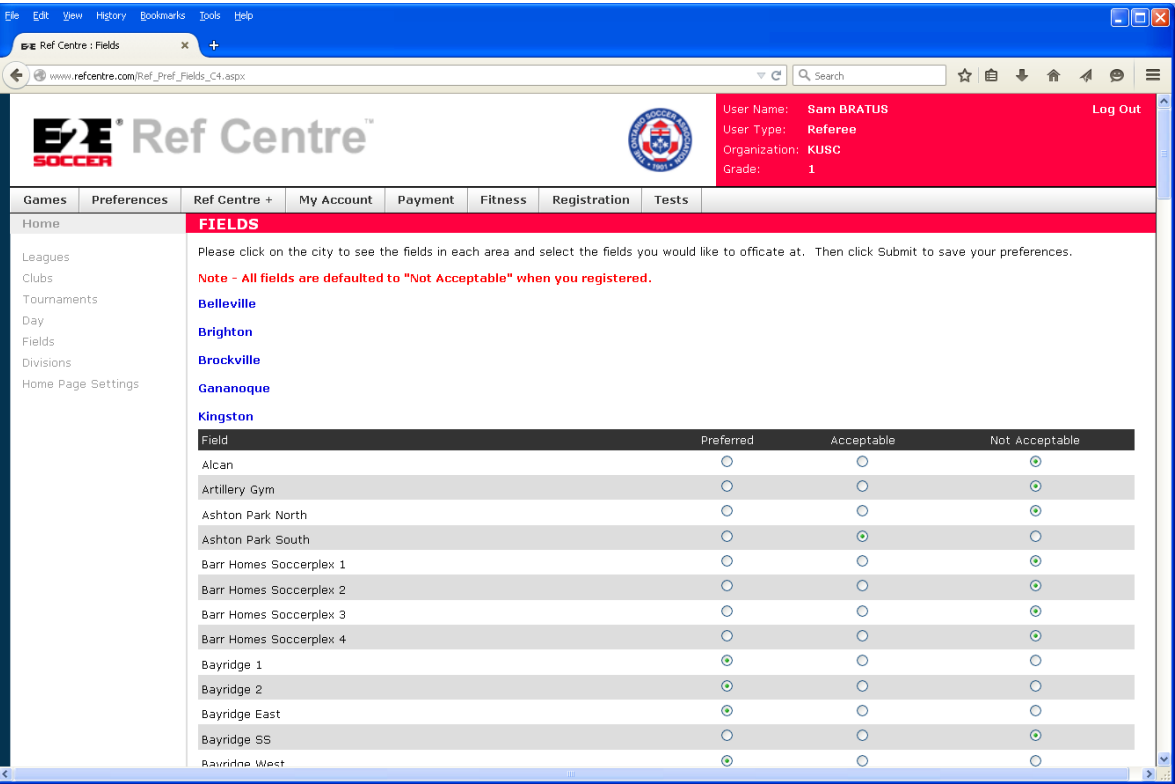

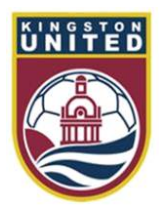

# Setting up your availability

Now go to the Games menu and select Availability

Set up all the dates when you can referee

**Note that the more dates you set as available the more chance you will have of receiving a game offer**

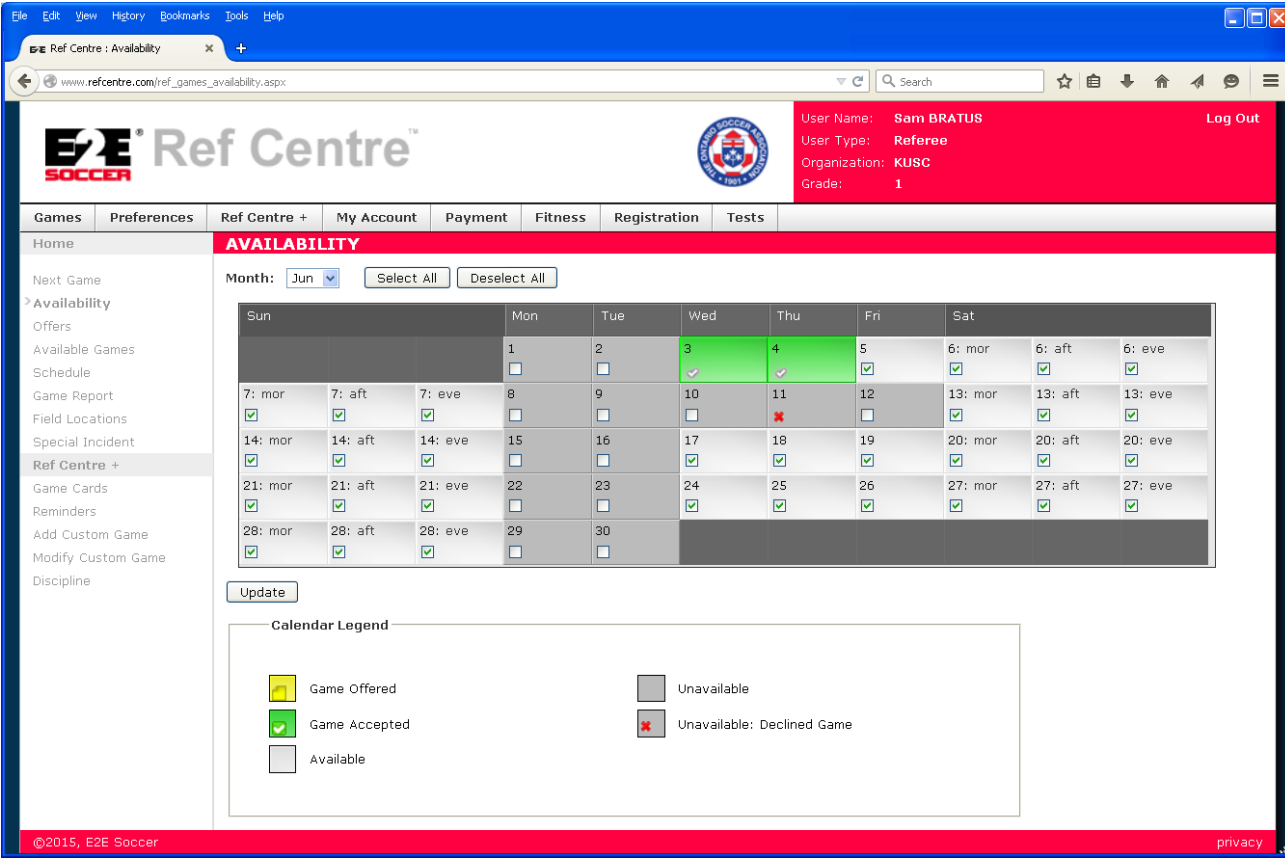

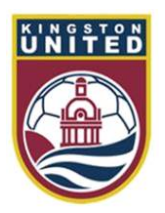

## Game offers

After you have received an email offering you a game log into Ref Centre to accept the offer

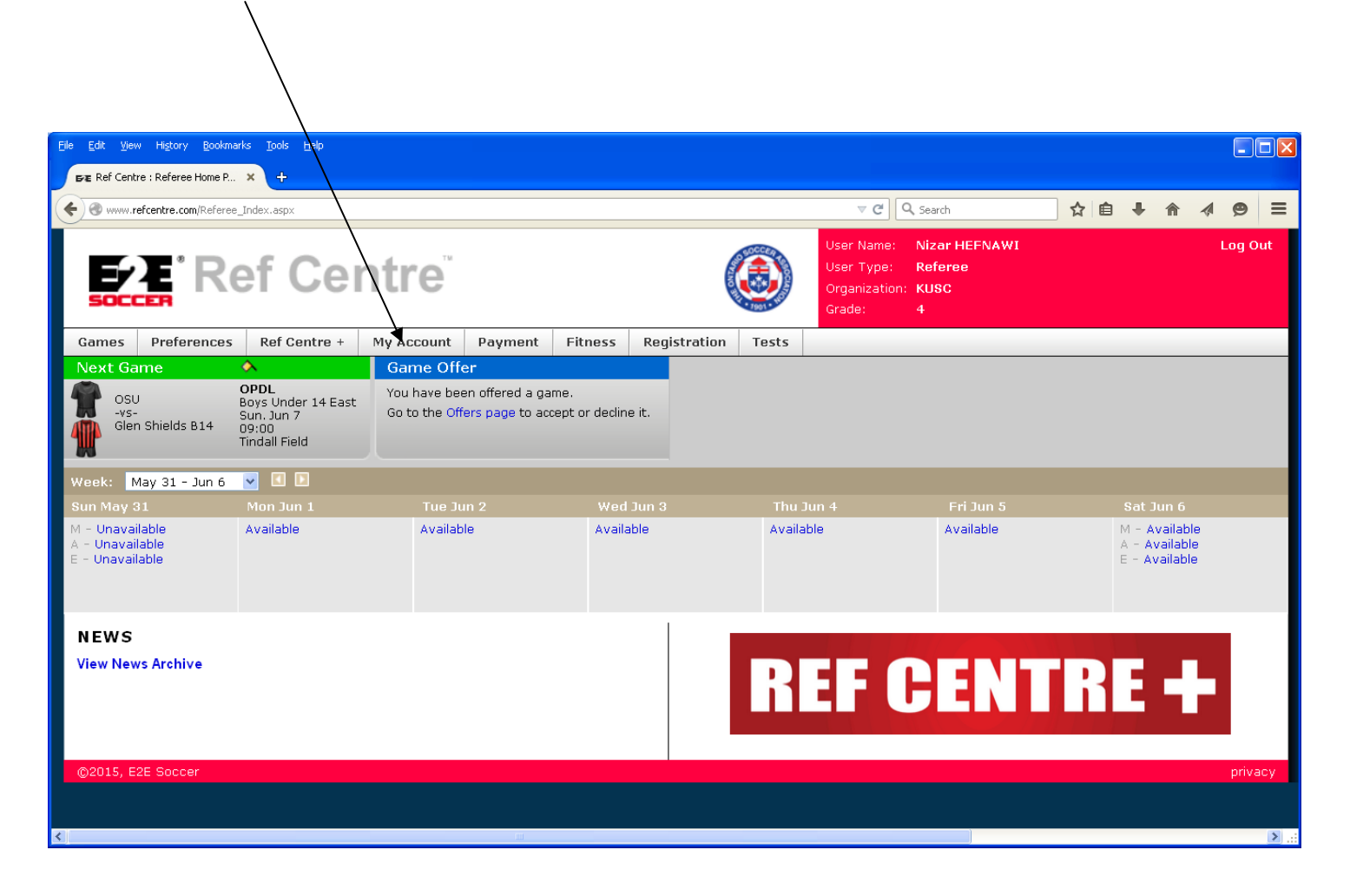

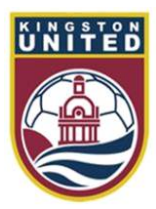

#### Accepting the offer

Click the green check to accept the offer or the red X to decline

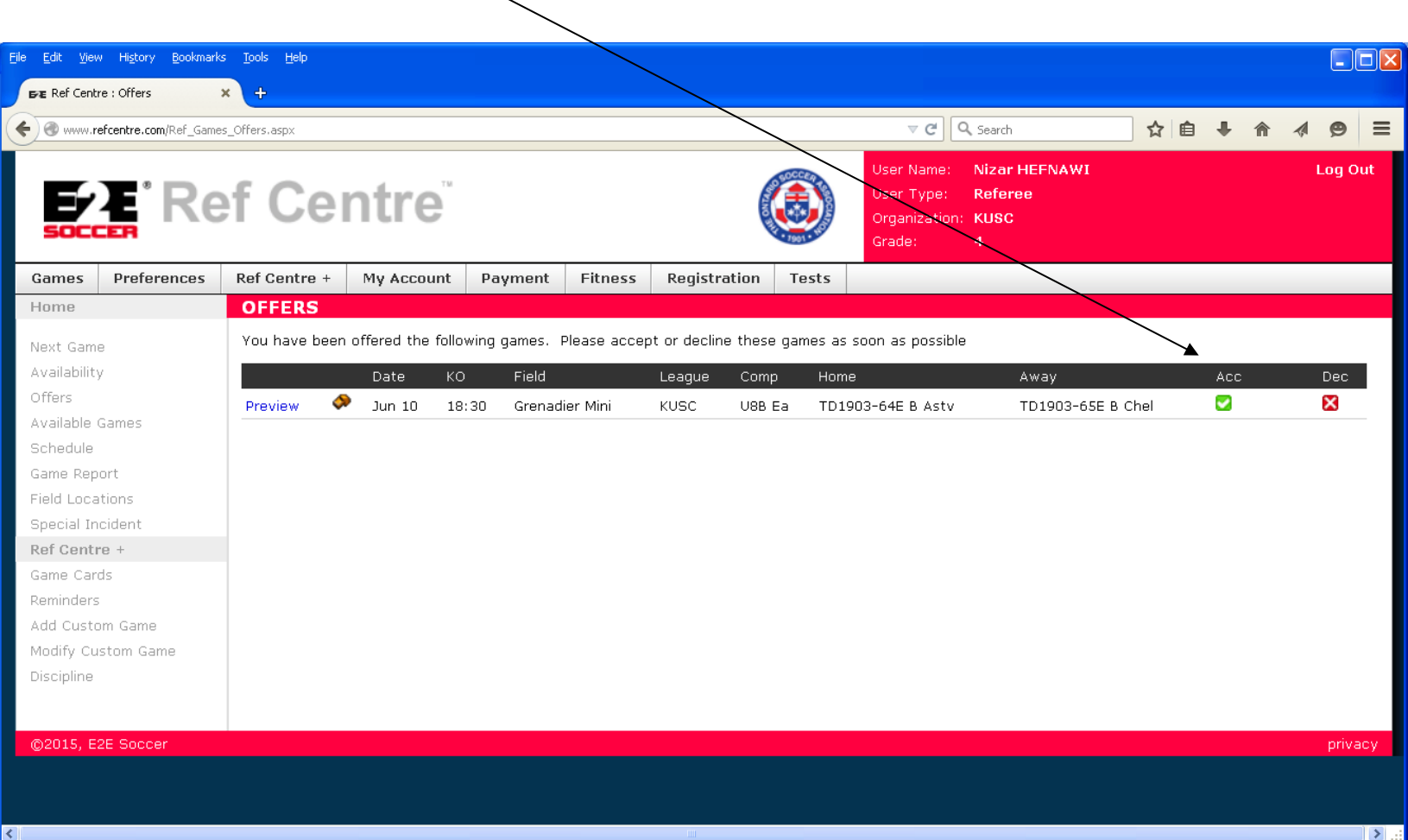

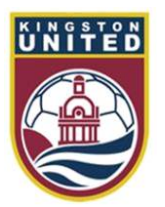

#### Returning a game

After you have accepted a game it will appear on your Schedule page Note that you can return the game by clicking the decline game link This link is removed if the game is less than 48 hours away

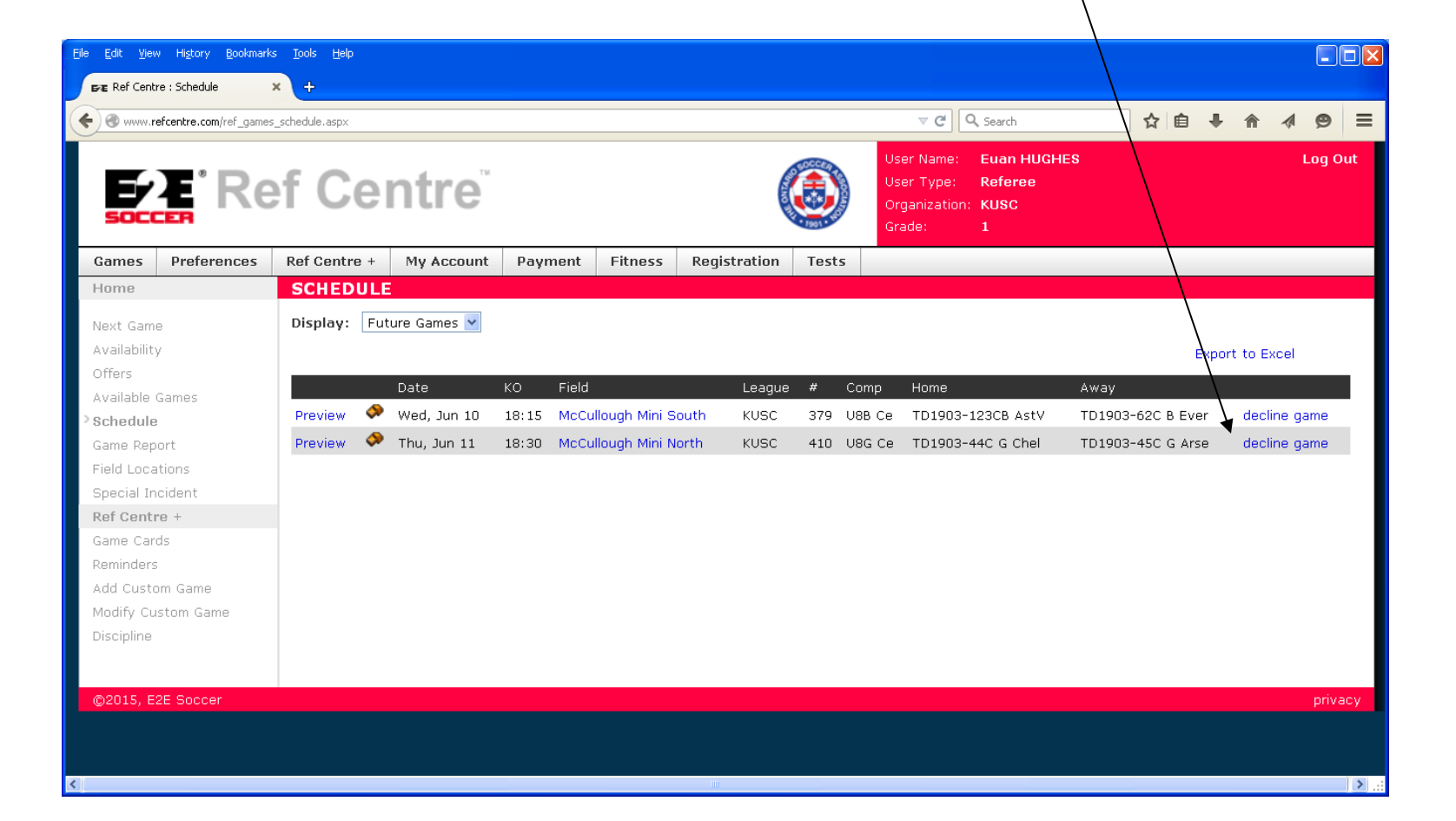

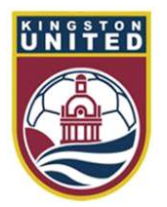

#### Picking up a game

If a referee assigner can not cover a game he may make it available on the Available Games page. Help yourself to any games that appear here by clicking the Accept link

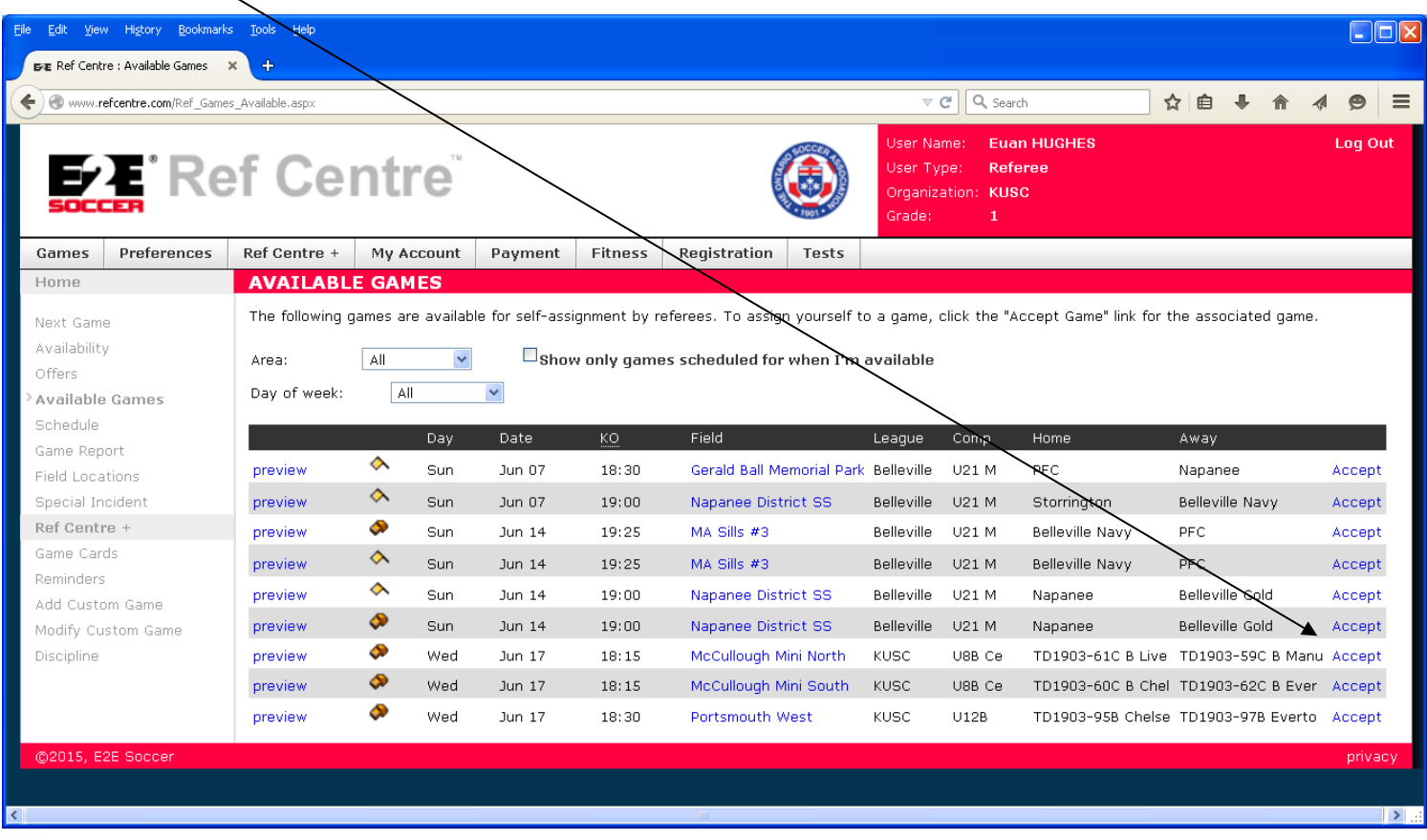